## <u>ตัวอย่างการยื่นคำขอกู้ยืม</u>

ผ่าน website http://wsa.dsl.[studentloan](http://wsa.dsl.studentloan.or.th/#/rms/rms-login).or.th/#/rms/rms-login หรือ ผ่านแอพ กยศ. Connect

- \*\*นักศึกษาจะต้องเตรียมเอกสารประกอบการยื่นกู้ให้เรียบร้อยก่อนที่จะบันทึกข้อมูล\*\*
- 1. เข้าเว็บไซด์ https://wsa.dsl.[studentloan](https://wsa.dsl.studentloan.or.th/#/rms/rms-login).or.th/#/rms/rms-login  **โดยด าเนินการผ่าน Google Chrome** หรือ เข้าแอพ กยศ.connect กรอกหมายเลขบัตรประชาชน และ รหัสผ่าน เพื่อเข้าสู่ระบบ

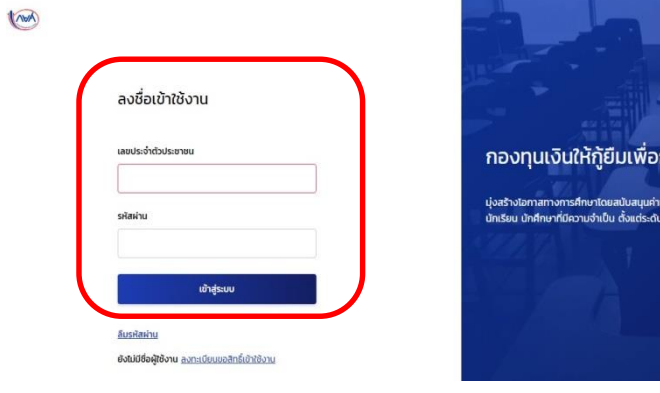

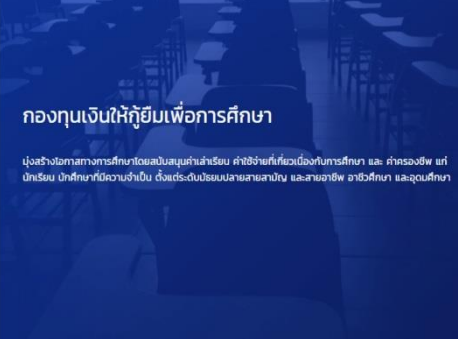

## 2. **เลือก** ด าเนินการต่อ

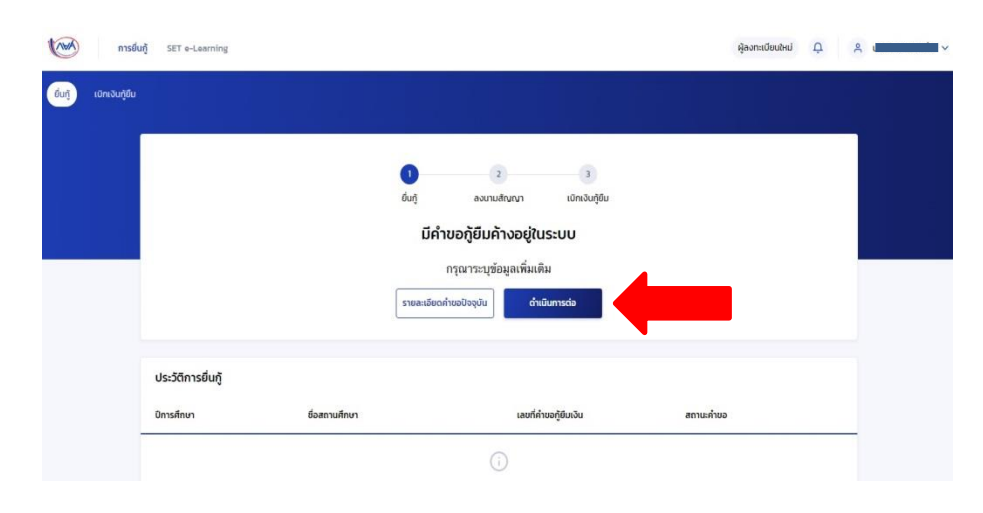

# 3. กรอกข้อมูลการศึกษาตามความเป็นจริงให้ถูกต้อง จากนั้นเลือก <u>ถัดไป</u>

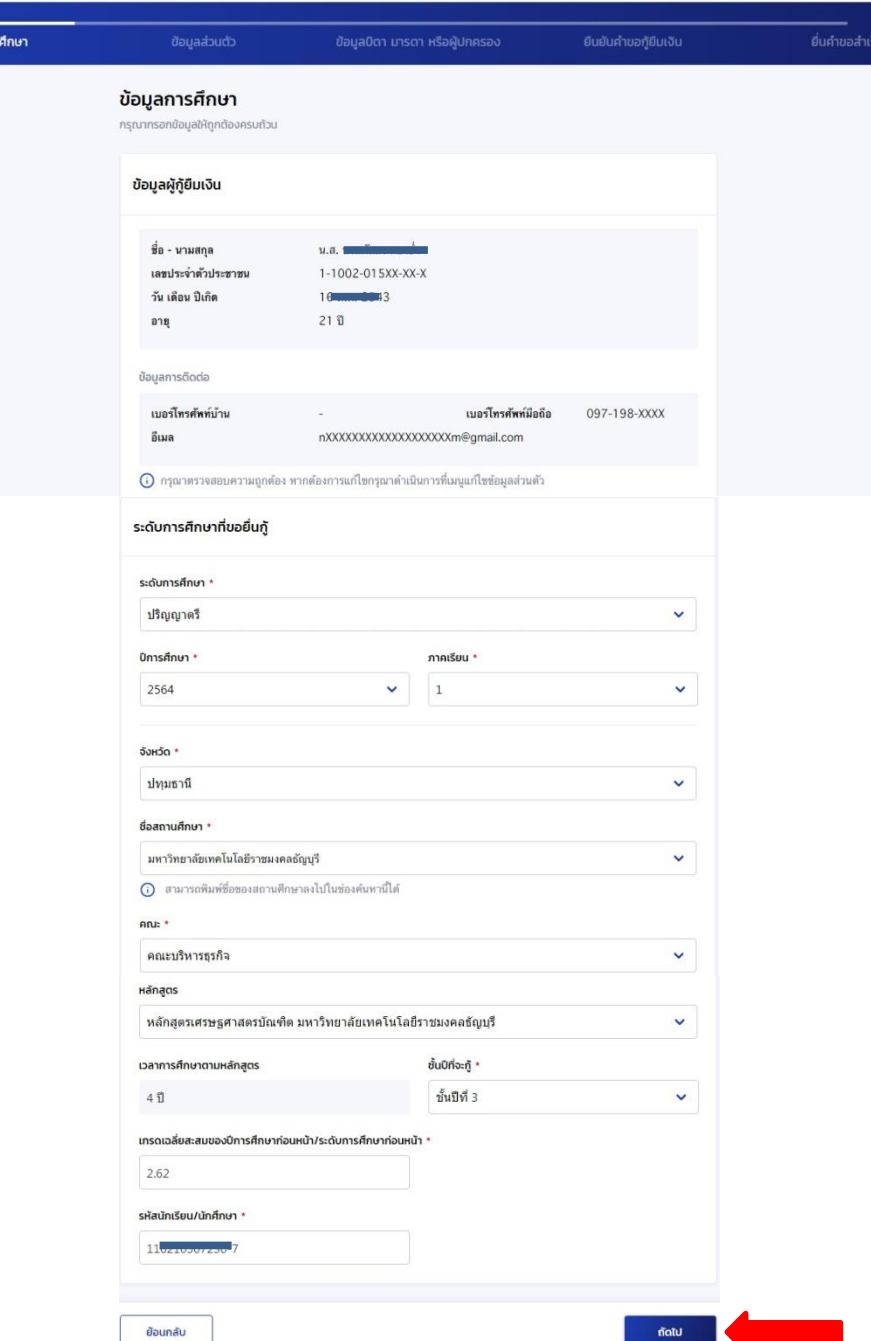

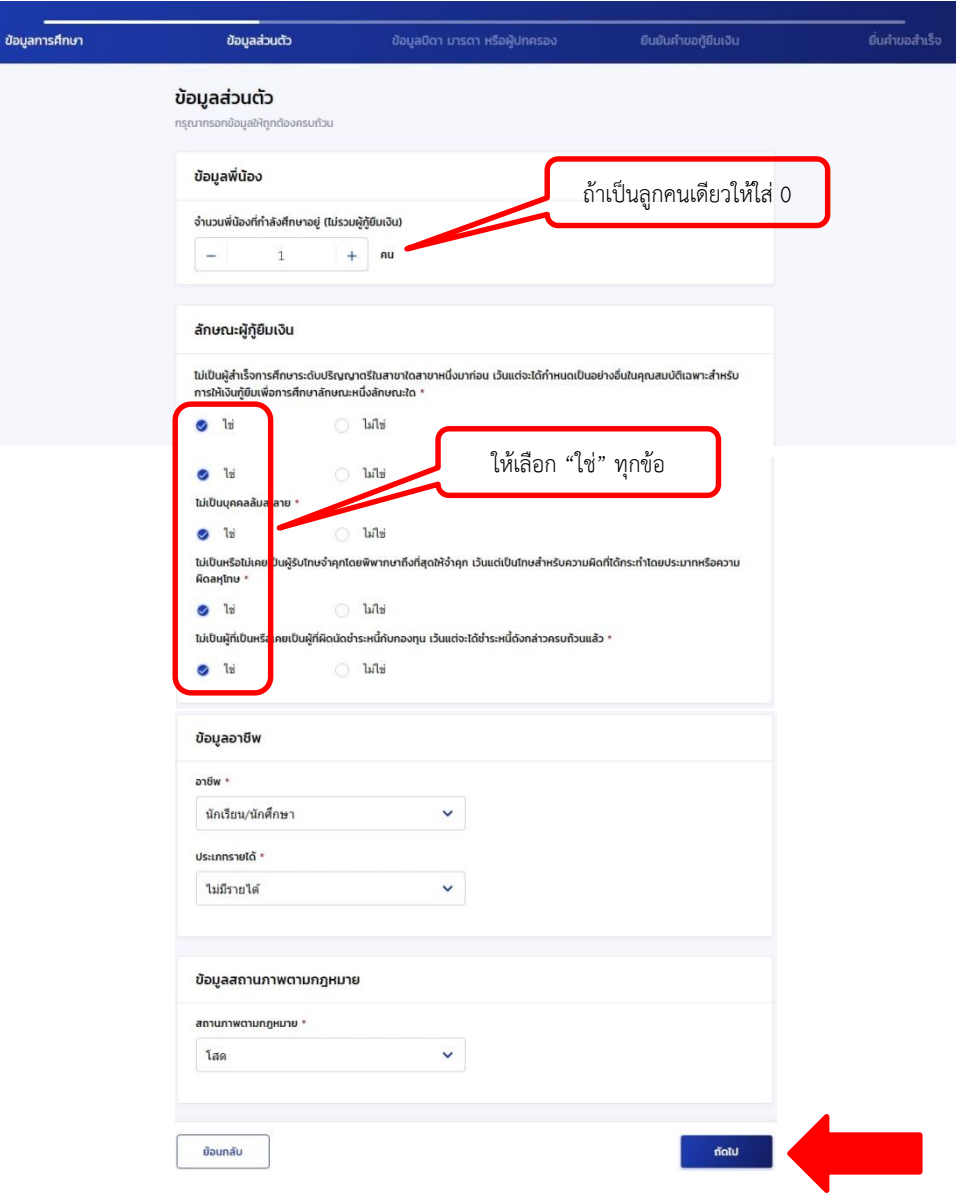

# 4. กรอกข้อมูลส่วนตัวของนักศึกษา ให้ครบทุกข้อ จากนั้นเลือก <u>ถัดไป</u> 5. กรอกข้อมูลบิดาและมารดา <u>หรือ</u> ผู้ปกครอง(*กรณีไม่มีบิดาหรือมารดาอุปการะเลี้ยงดู*)

## *กรอกข้อมูลให้ถูกต้องครบถ้วน*

การยื่นกู้

ข้อมูลก

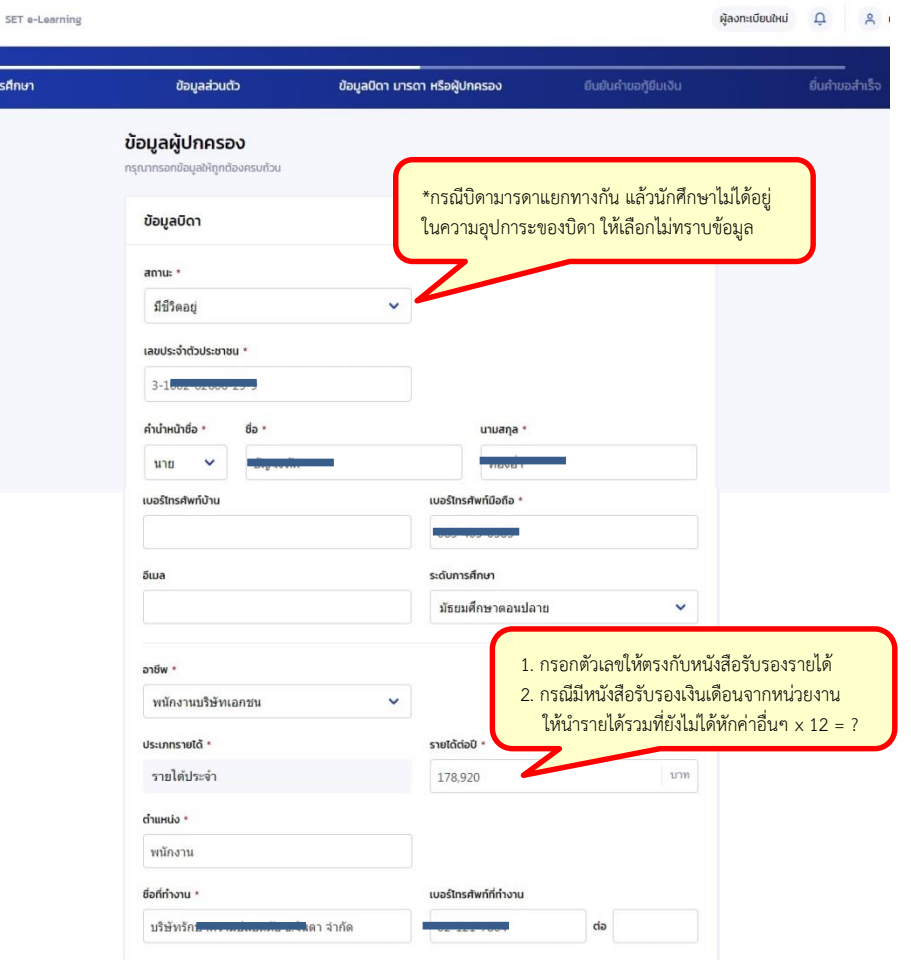

ต่อหน้าถัดไป

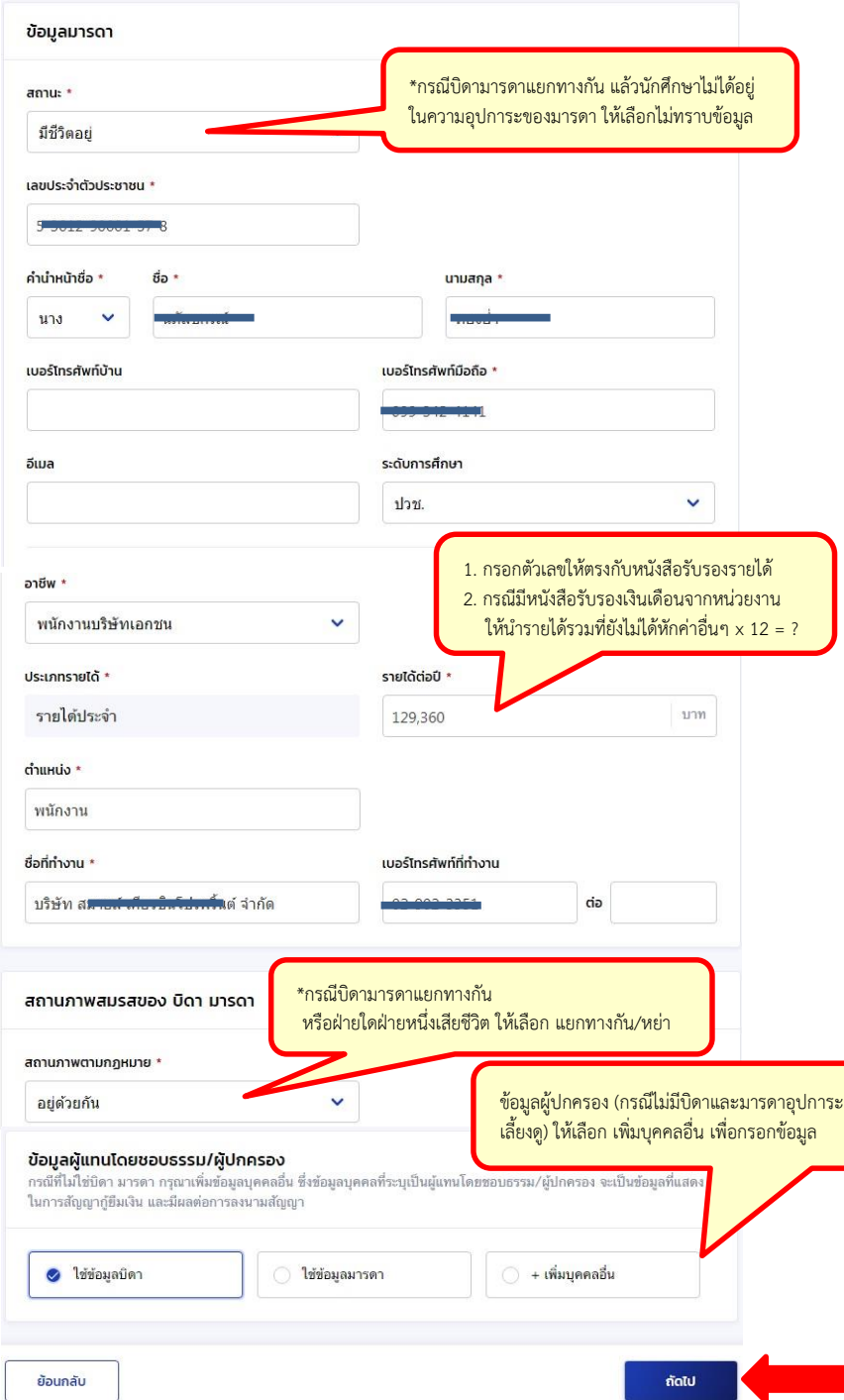

# 6. ยืนยันคำขอกู้ยืมเงิน

# ให้นักศึกษาตรวจสอบข้อมูลโดยละเอียดว่าถูกต้องครบถ้วนหรือไม่ จากนั้นเลือก <u>ยืนยันคำขอ</u>

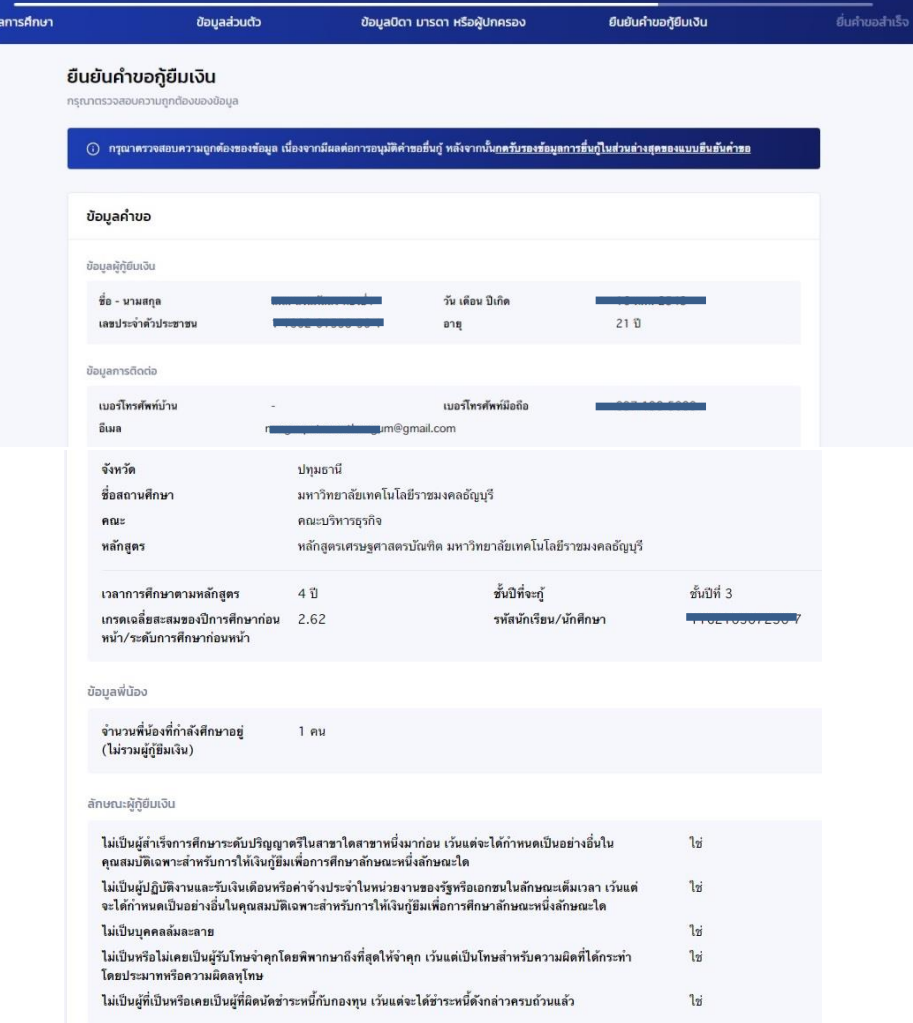

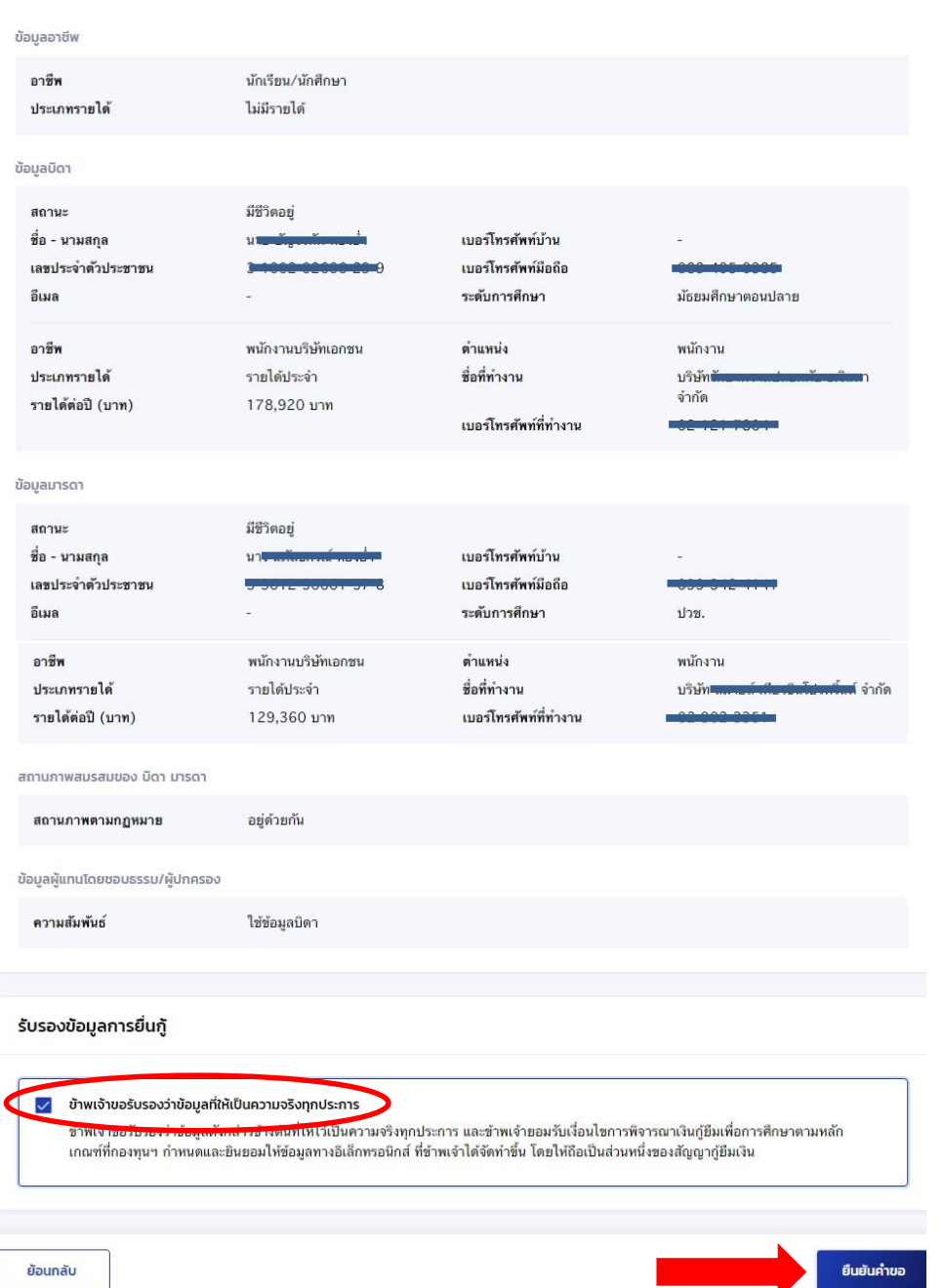

## **7. ระบบได้รับข้อมูลค าขอแล้ว จากนั้นจะให้แนบเอกสาร**

- ให้นักศึกษาเตรียมไฟล์เอกสารดังนี้
- 7.1 สำเนาบัตรประชาชนของผู้กู้ยืม
- 7.2 หนังสือให้ความยินยอมในการเปิดเผยข้อมูล (ของผู้กู้ยืม)
- 7.3 ส าเนาบัตรประชาชนของบิดาและมารดา

หรือผู้ปกครอง *(กรณีไม่มีบิดาหรือมารดาอุปการะเลี้ยงดู)*

- 7.4 หนังสือให้ความยินยอมในการเปิดเผยข้อมูล ของบิดาและมารดา หรือผู้ปกครอง *(กรณีไม่มีบิดาหรือมารดาอุปการะเลี้ยงดู)*
- 7.5 หลักฐานแสดงรายได้ครอบครัวทั้งของบิดาและมารดา หรือผู้ปกครอง *(กรณีไม่มีบิดาหรือมารดาอุปการะเลี้ยงดู)*
	- \*\*ให้นักศึกษานำเอกสารถ่ายภาพ หรือสแกน เป็นไฟล์ JPG, PDF\*\*

หมายเหตุ เอกสาร 1 แผ่น ให้ SAVE เป็น 1 ไฟล์

### 8. เมื่อได้ไฟล์เอกสารครบถ้วนแล้ว ให้เลือก แนบเอกสาร

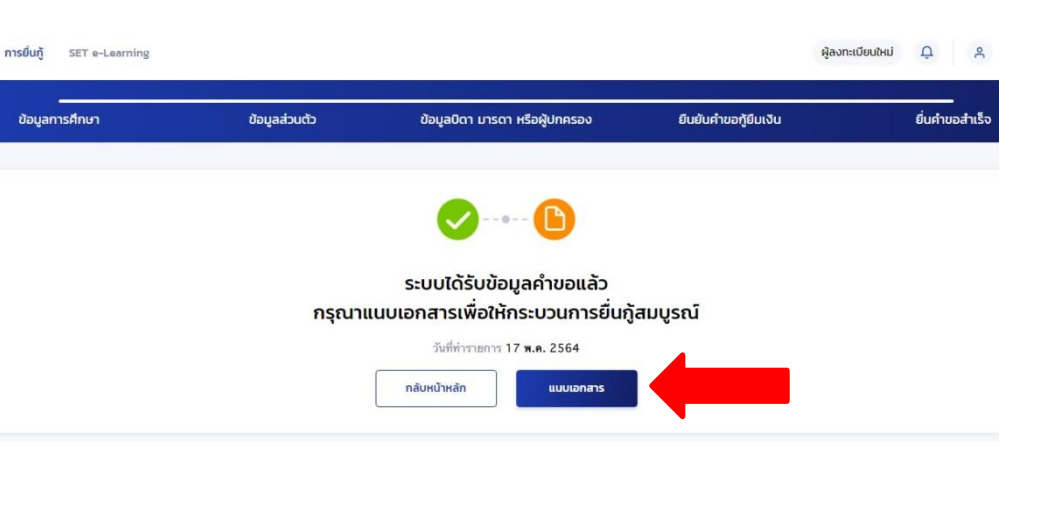

# 9. ระบบจะเปิดหน้าให้ผู้กู้ยืมแนบเอกสาร \*โปรดแนบเอกสารให้ตรงกับหัวข้อที่ระบุ 10. เมื่อแนบไฟล์เอกสารครบถ้วนแล้ว เลือกปุ่ม ถัดไป

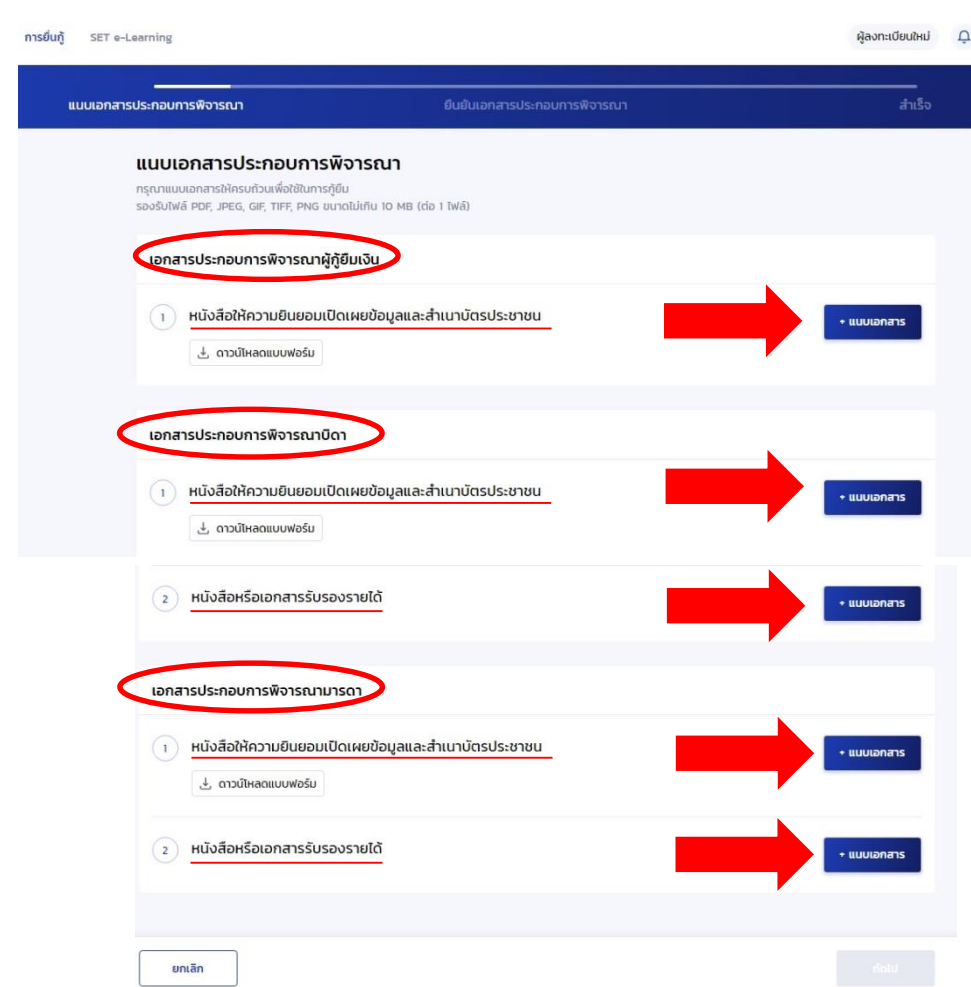

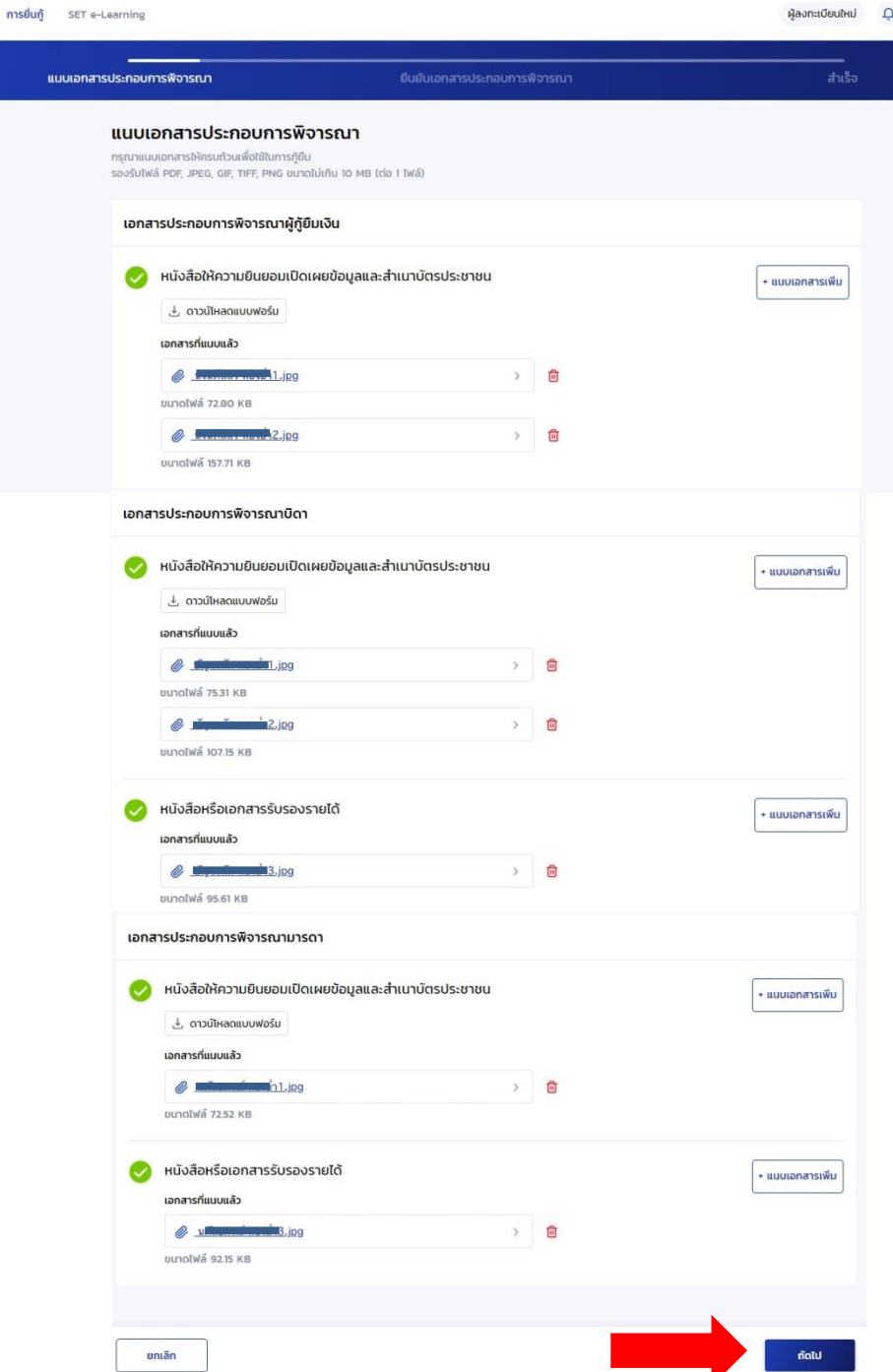

11. ยืนยันเอกสารประกอบการพิจารณา เลือก **เครื่องหมายถูก ตรงรับรองข้อมูลการยื่นกู้** จากนั้น เลือก **ยืนยันเอกสาร**

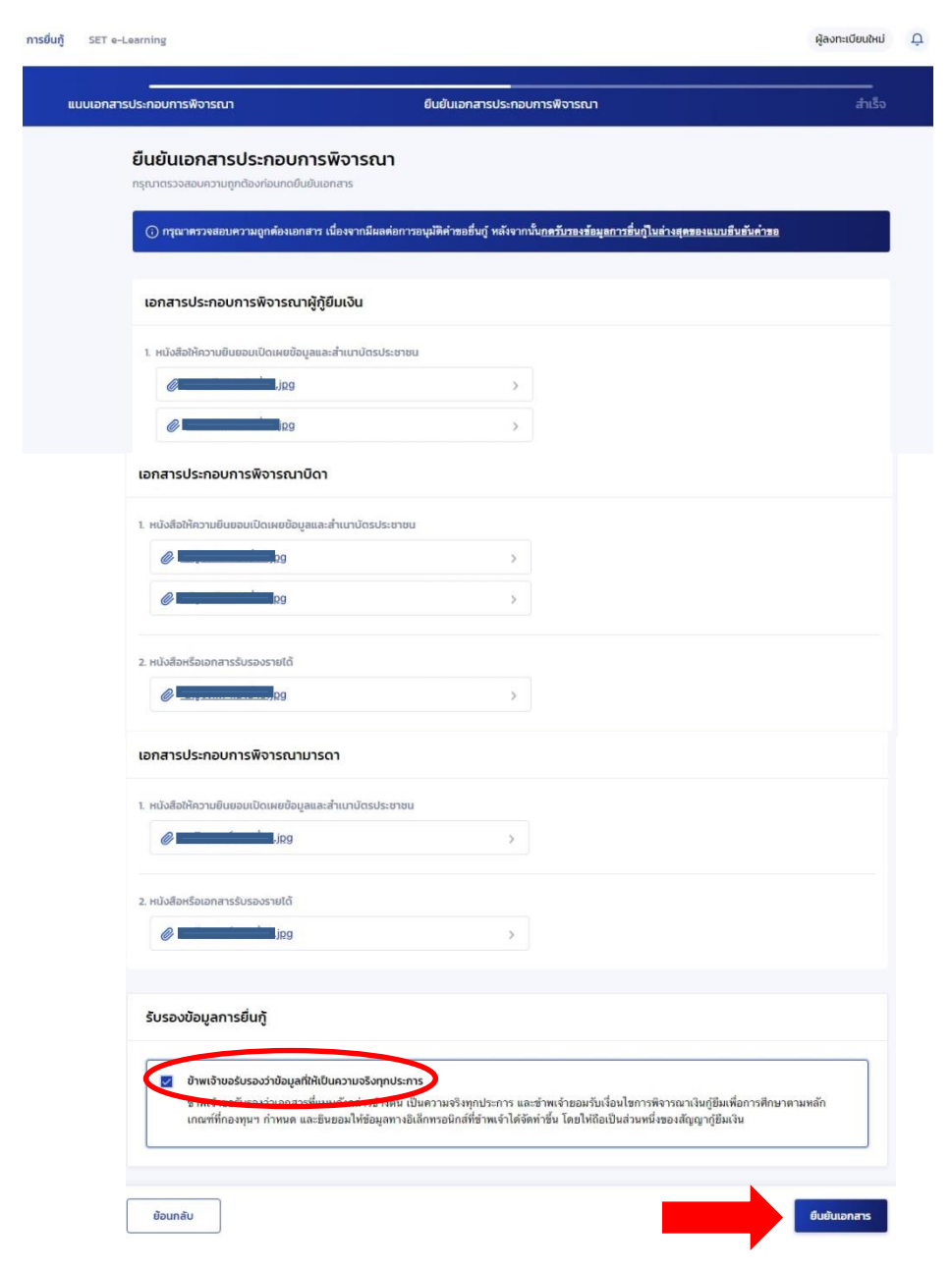

12. ระบบจะส่งข้อมูลไปให้หน่วยงานภายนอกตรวจสอบ 1 วันทำการ

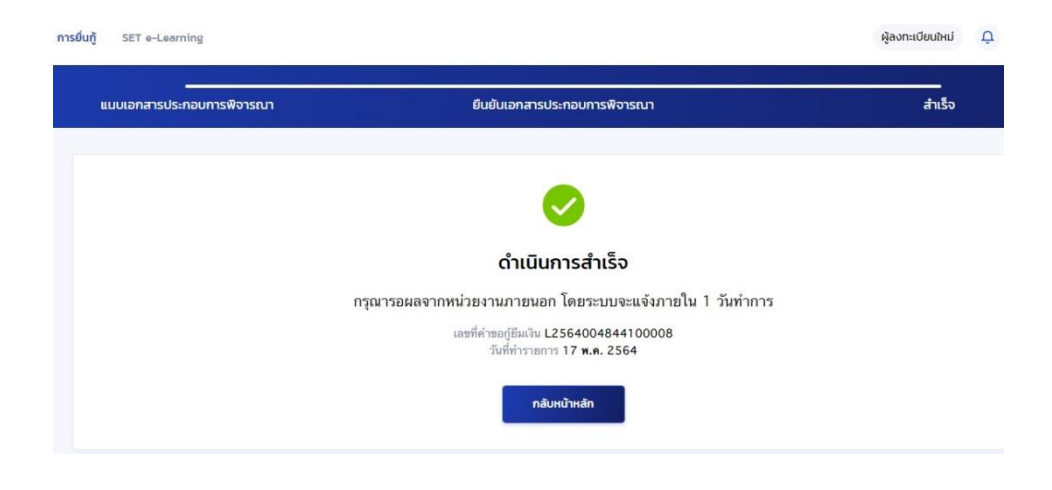

13. หลังจากหน่วยงานภายนอกตรวจสอบเรียบร้อยแล้ว จะมีแจ้งเตือน **ค าขอผ่านการ ตรวจสอบจากระบบ** จากนั้น ให้เลือก **ด าเนินการต่อ**

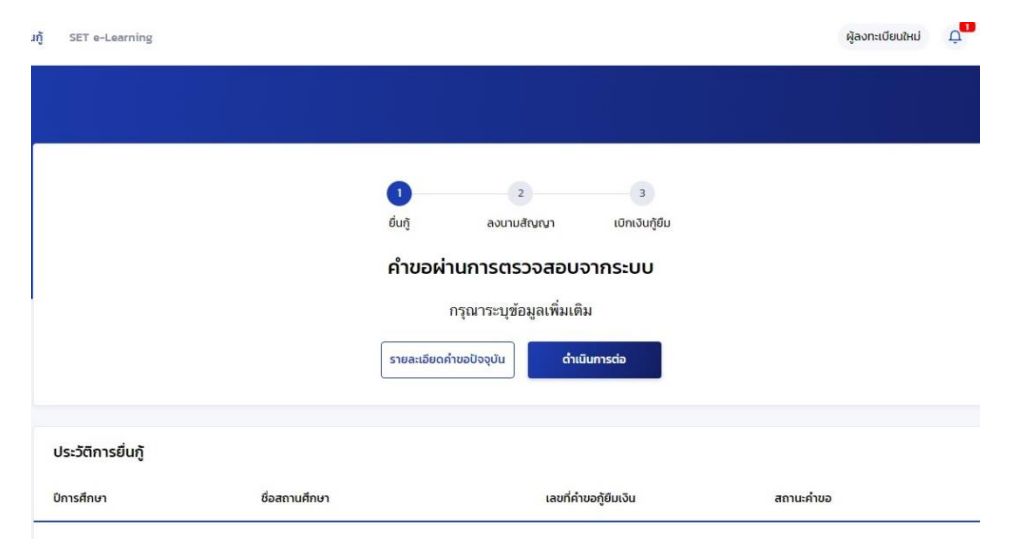

14. ให้ผู้กู้ยืมตรวจสอบข้อมูลที่อยู่ตามทะเบียนบ้าน และเพิ่มเติมที่อยู่ปัจจุบัน, ที่อยู่ในการ จัดส่งเอกสาร (กรณีไม่ใช่ที่อยู่ตามทะเบียนบ้าน) จากนั้นเลือก **ถัดไป**

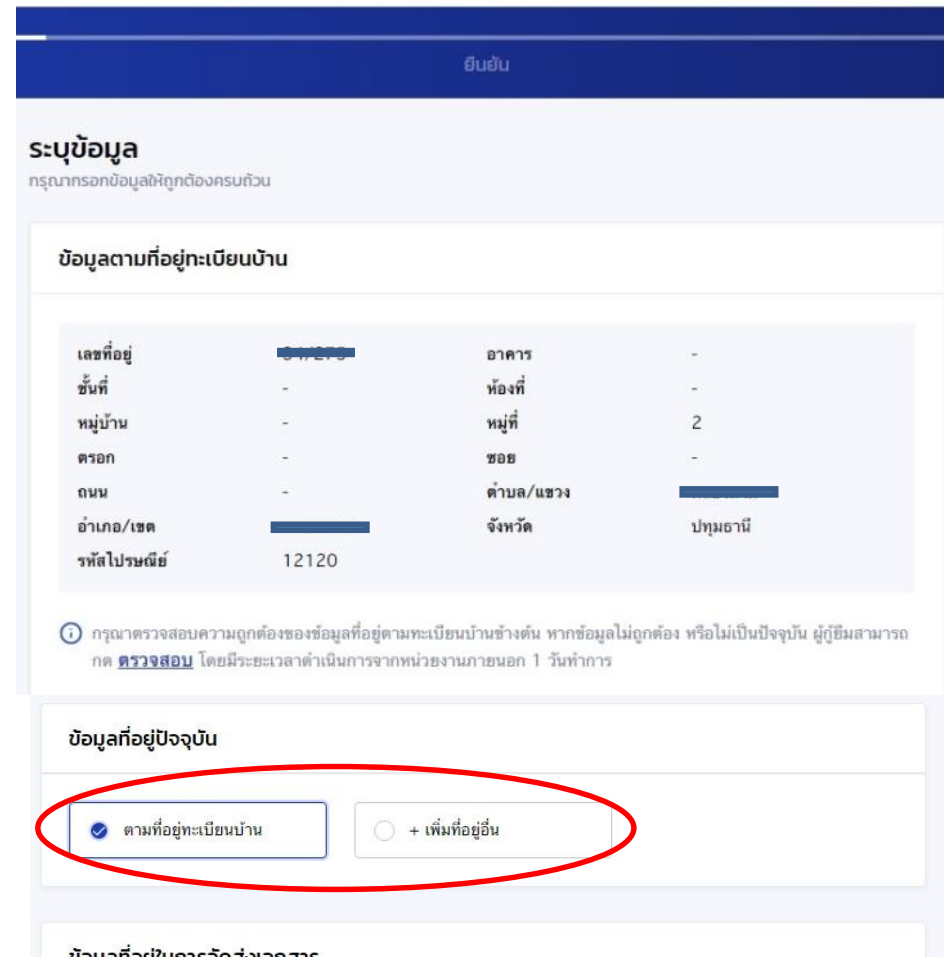

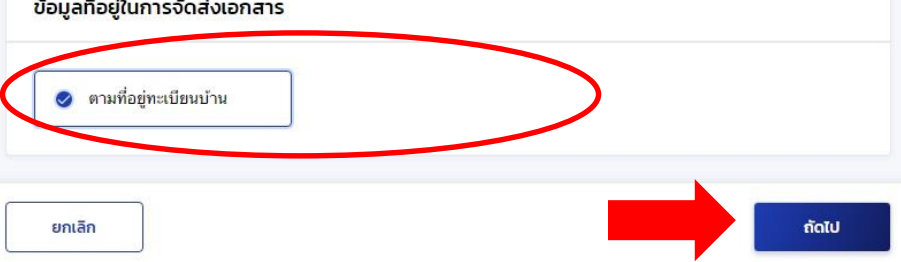

15. ตรวจสอบความถูกต้องอีกครั้ง จากนั้น **ใส่เครื่องหมายถูกรับรองข้อมูลการยื่นกู้ และ ยืนยันค าขอ**

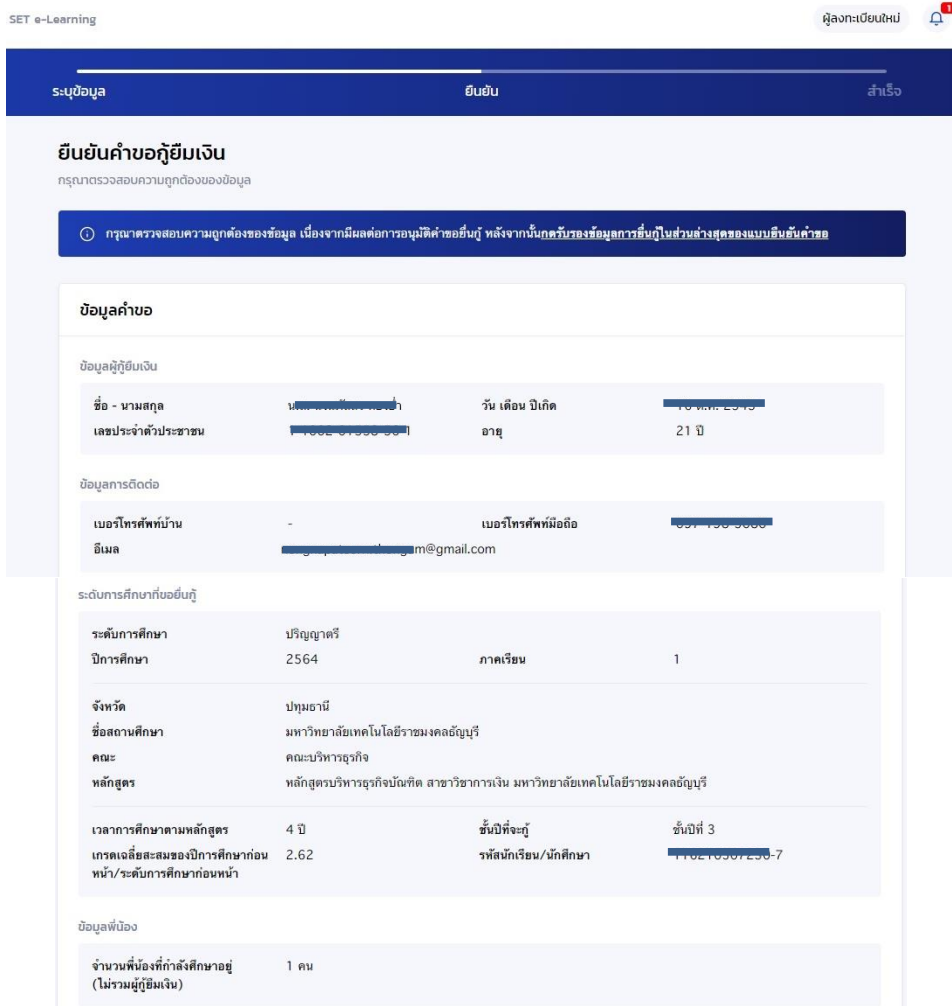

#### ลักษณะผู้กู้ยืมเงิน

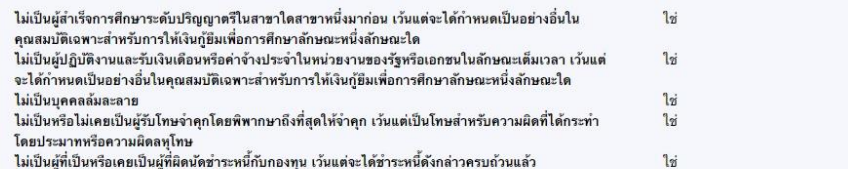

#### ข้อมูลอาชีพ

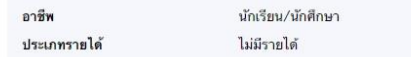

#### ข้อมูลบิดา

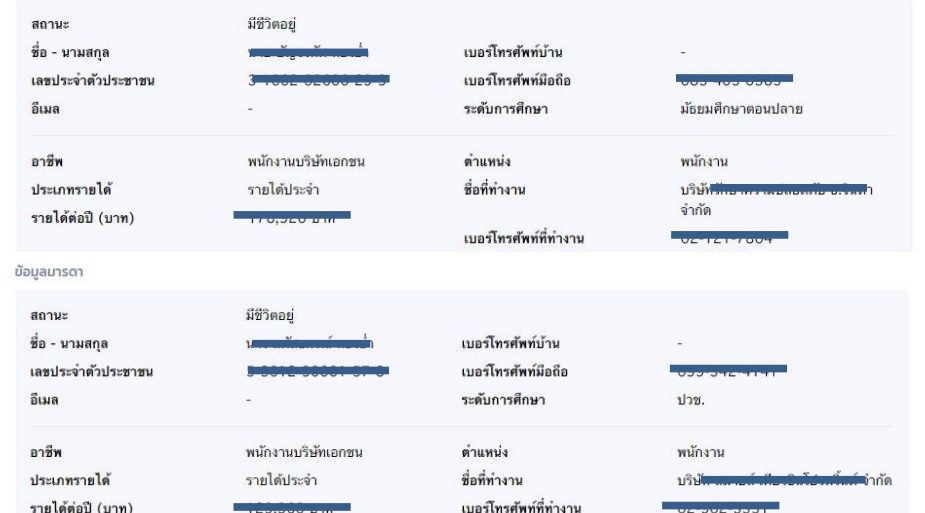

สถานภาพสมรสมของ บิดา มารดา

อยู่ด้วยกัน สถานภาพตามกฎหมาย

ข้อมูลผู้แทนโดยชอบธรรม/ผู้ปกครอง

ใช้ข้อมูลบิดา ความสัมพันธ์

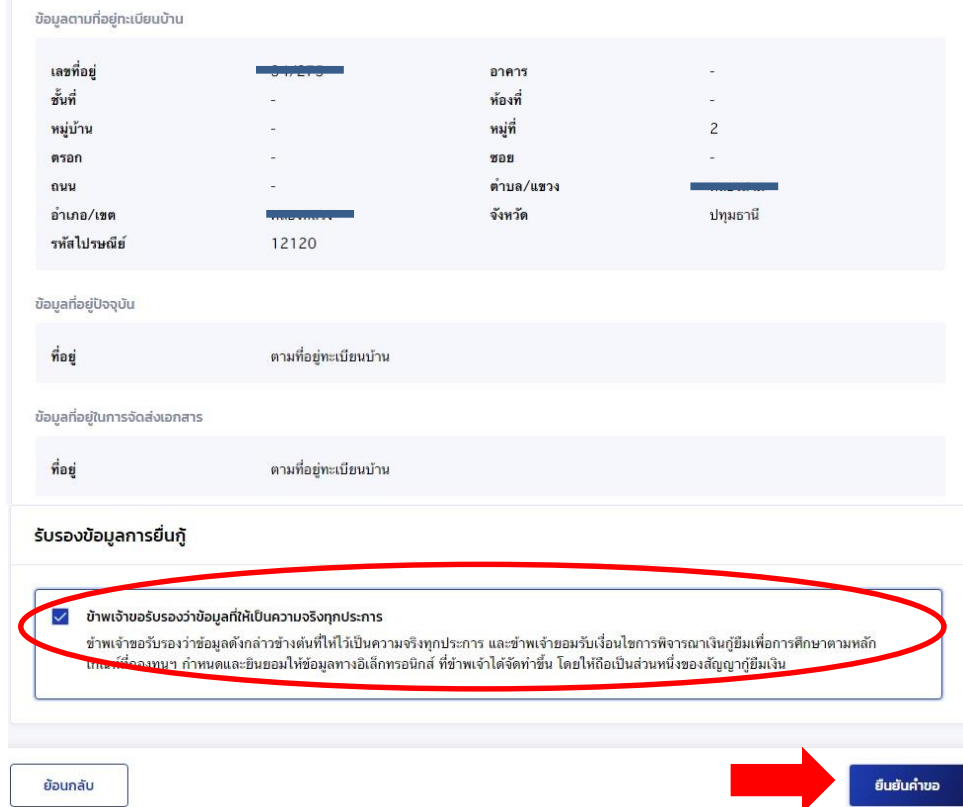

16. กรอกรหัสผ่านอีกครั้ง ระบบจะส่งค าขอเข้ามาให้ระบบของมหาวิทยาลัย จากนั้น ่ ให้นักศึกษานำเอกสารมาส่งที่ฝ่ายสวัสดิการนักศึกษา ชั้น4 อาคารสำนักส่งเสริมวิชาการ **และงานทะเบียน ตามวันและเวลาที่จองคิวไว้**

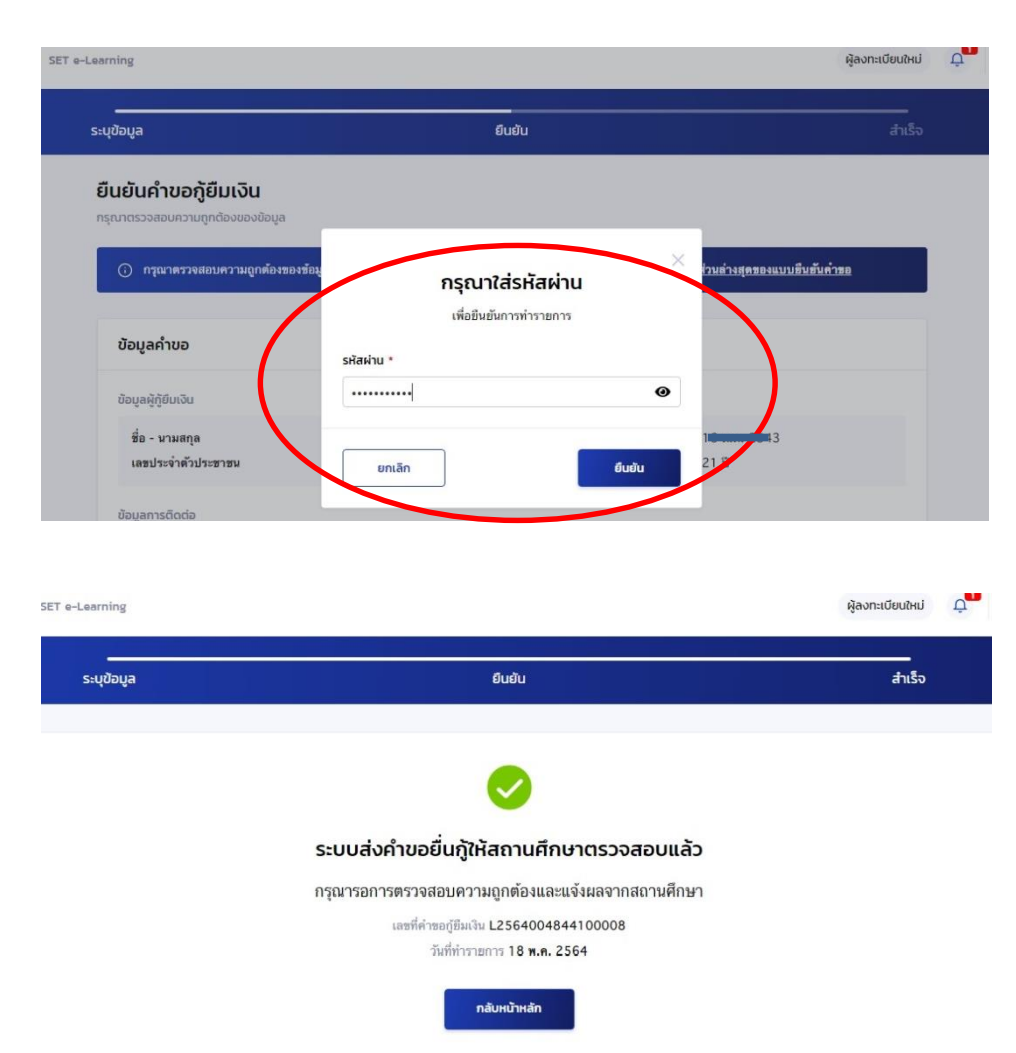